# Welcome to the Cambridge Learning Management System

## **How to register in Cambridge LMS:**

1. Go to www.cambridgelms.org/main and select "Register"

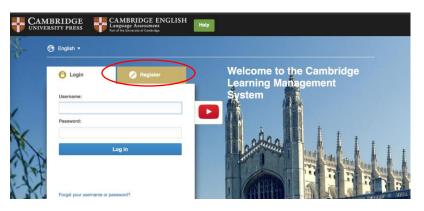

- 2. Select "Teacher" from dropdown box
- 3. Complete fields and check "I accept and agree to the Terms of Use and Privacy Policy"
- 4. Drag key over lock, then click on "Register"

LOCKED: Drag the key to the lock. Then select Register. UNLOCKED: Select Register.

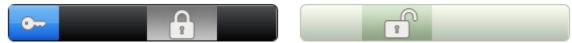

5. Verify your email to complete registration

### Once registered, you must finish creating your account:

1. Select "Continue as Individual Teacher"

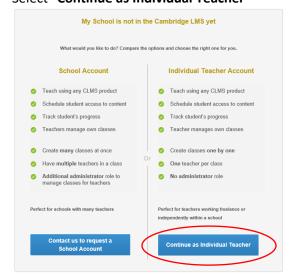

2. Enter school information and select "Submit"

### You are now able to create a class:

1. Select "Create a Class"

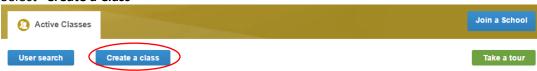

- 2. Enter the name of your class. Use caution in naming your class. Multiple classes will appear in your "My Teaching" tab
- 3. Select the Series Title, Level, and Course Name (Writing Skills Interactive)
- 4. Select "Create Class"

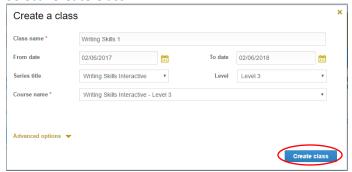

5. Record the **Class Code** to give to your students

### Congrats! You have created a class for your students! Now, a quick walkthrough of the Class Dashboard:

- 1. Click on "My Teaching" to view list of classes
- 2. Click on "Class Name" to enter class dashboard
- 3. There are 4 tabs in the Dashboard: Class Home, Content, Class Tools, and Gradebook

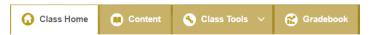

a. Class Home shows class calendar and announcements\class deadlines

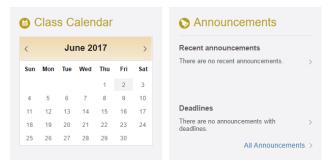

b. **Content** contains the class exercises. You can lock\unlock sections to limit student access. Select "Show

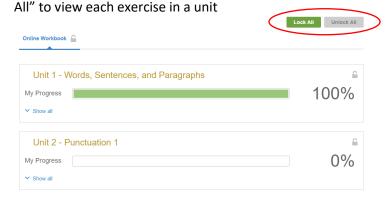

c. **Class Tools** allows you to add a Forum, Message Board, Blog, or Portfolio to provide one on one access with students

d. Gradebook tracks students grades and also allows for grade customization (weighting)

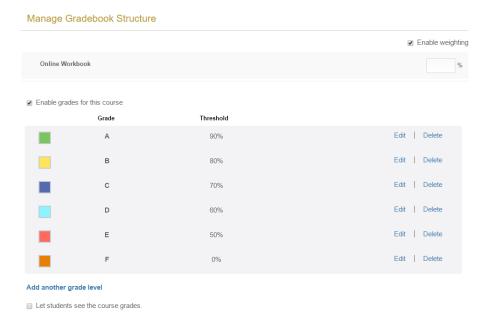

For additional help, click on HELP at top of page to access FAQ, videos, and user guides for all user types. You can also contact Cambridge Support by emailing <a href="mailto:ptsupport@cambridge.org">ptsupport@cambridge.org</a> or calling 844-682-0042 (4am – 5pm EST)